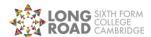

## LONG SIXTH FORM Multi-Factor Authentication for Students

This document describes how to set up Multi-Factor Authentication (MFA) for your Long Road account. In order to complete this setup, we recommend you begin the setup on a laptop or desktop computer as you will need to use your phone to scan a QR code on the computer's screen.

We recommend using the Microsoft Authenticator app, but if you don't have a smart phone, or you'd prefer to use SMS text messages for MFA, please go to the section titled "Using SMS text messages".

### Using the Microsoft Authenticator app (recommended)

If you have a personal Android phone or Apple iPhone, we recommend using the Microsoft Authenticator app, as this will allow you to approve your logins in a one-touch manner rather than needing to enter a code each time you are prompted for MFA.

- 1. Using a laptop or desktop computer, go to https://aka.ms/mfasetup.
- 2. Log in using your college email address and password.
- 3. On the "More information required" screen, click Next.

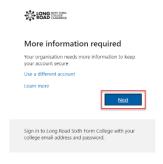

- 4. On the "How should we contact you" screen, choose "Mobile app" from the dropdown list.
- 5. Choose "Receive notifications for verification" under "How do you want to use the mobile app", then click the blue "Set up" button.
- 6. **On your personal mobile phone**, install the Microsoft Authenticator app from your phone's App Store (e.g., Apple App Store or Google Play).
- 7. Once the Microsoft Authenticator app is installed, open it and choose the option to "Add account".

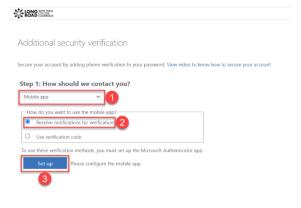

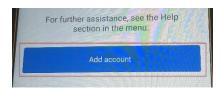

8. Then choose a "Work or school account".

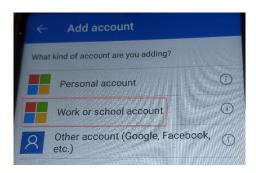

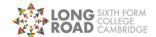

### Multi-Factor Authentication for Students

9. Choose "Scan a QR code".

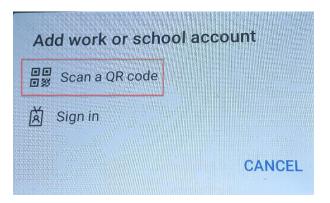

10. On your computer a QR code should be displayed, scan this with your mobile phone, then once your phone has added the account, click "Next", then click "Next" again.

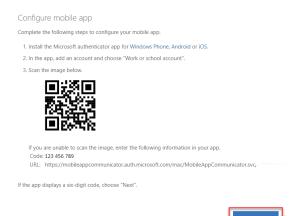

- 11. On your phone you should get prompted to approve the login, tap "Approve".
- 12. On your computer you should see the "In case you lose access to the mobile app" screen. From the "Select your country or region" dropdown list choose "United Kingdom

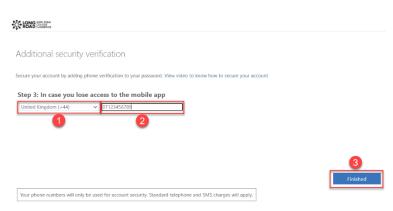

(+44)" then put your personal mobile number in the box to the right, and finally click "Finished".

You are now set up for Multi-Factor Authentication.

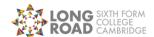

## **PROAG SIXTH FORM**Multi-Factor Authentication for Students

#### Using SMS text messages

If you don't have a smart phone, or you don't want to install an app on your personal phone in order to use MFA, you can choose to receive MFA codes via SMS text message. In order to complete this setup, we recommend you begin the setup on a laptop or desktop computer as you will need to use your phone to scan a QR code on the computer's screen.

- 1. Using a laptop or desktop computer, go to https://aka.ms/mfasetup.
- 2. Log in using your college email address and password.
- 3. On the "More information required" screen, click Next.

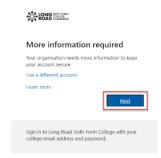

4. On the "How should we contact you" screen, choose "Authentication phone" from the dropdown list.

5. From the "Select your country or region" dropdown list, choose "United Kingdom (+44)",

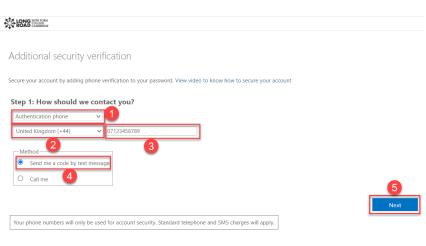

then put your mobile number in the box to the right of this.

- 6. Under "Method" choose "Send me a code by text message", then click the blue "Next" button.
- 7. Microsoft will send a text message to your mobile phone with a 6-digit code in, enter this code on your computer and click the blue "Verify" button.

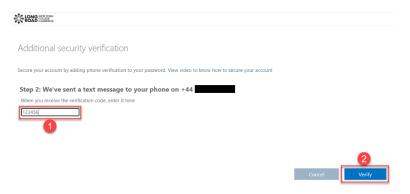

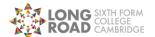

# Multi-Factor Authentication for Students

8. Once the code has been verified, click the blue "Finished" button.

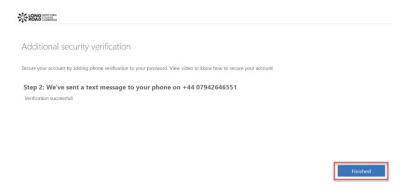

You are now set up for Multi-Factor Authentication.